Session Border Controllers (SBC)

Multi-Service Business Routers (MSBR)

VoIP Analog & Digital Media Gateways

# Configuration Note Debug Recording Procedures

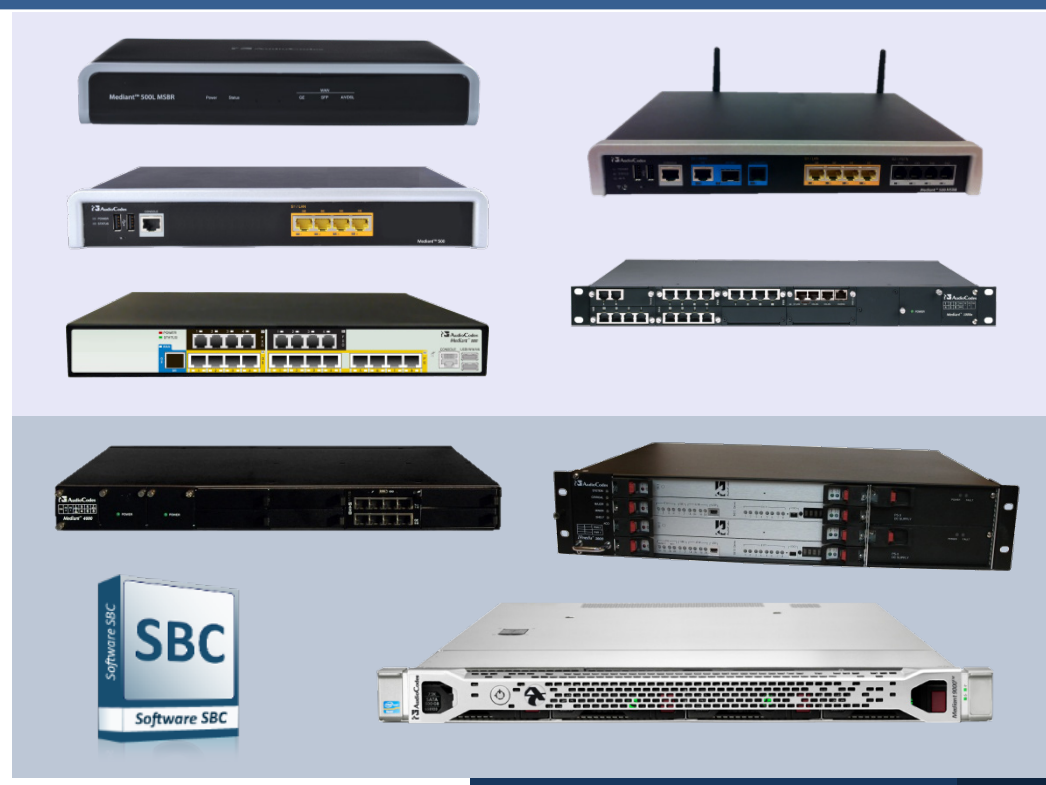

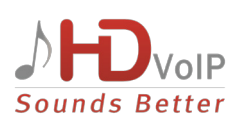

**AudioCodes** 

August 2014 Document # LTRT-28704

### **Table of Contents**

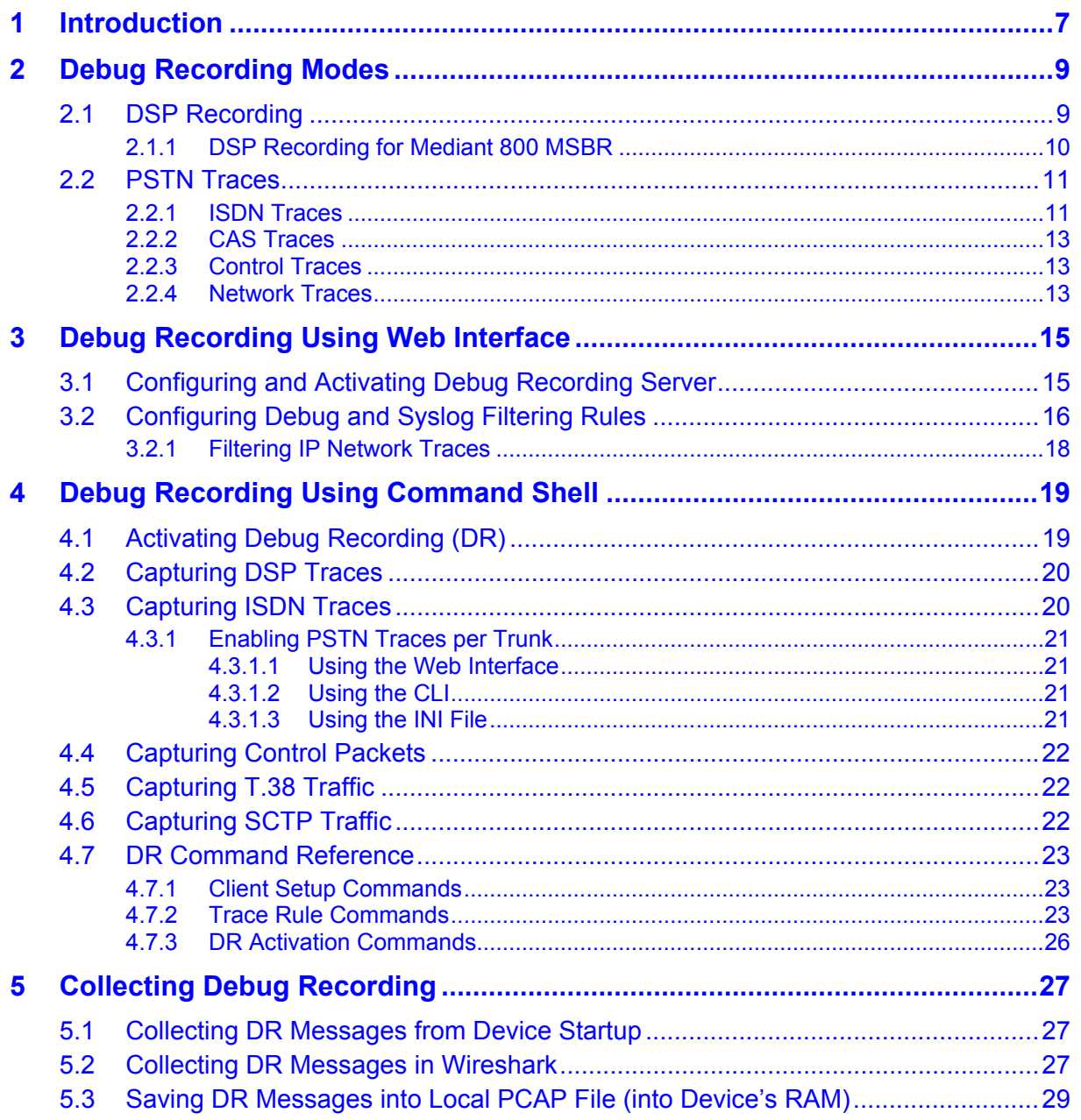

### **List of Figures**

<u> 1990 - Jan Barat, politik e</u>

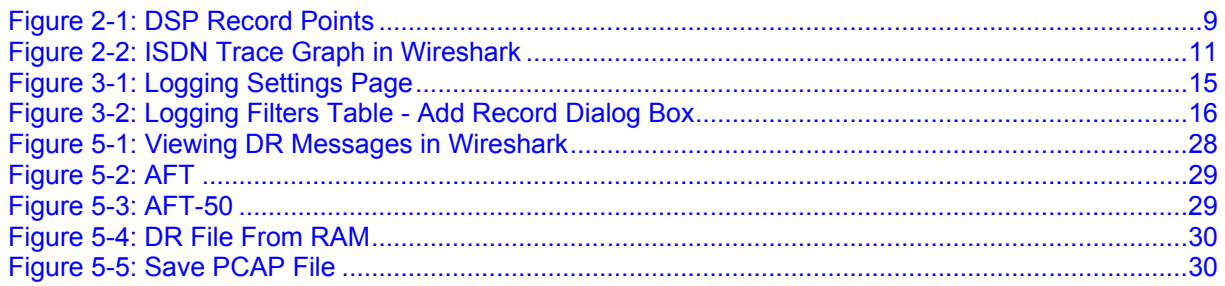

### **List of Tables**

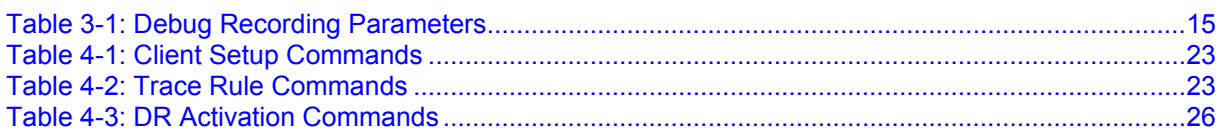

### **Notice**

This document describes the Debug Recording functionality.

Information contained in this document is believed to be accurate and reliable at the time of printing. However, due to ongoing product improvements and revisions, AudioCodes cannot guarantee the accuracy of printed material after the Date Published nor can it accept responsibility for errors or omissions. Updates to this document and other documents can be viewed by registered customers at [http://www.audiocodes.com/downloads.](http://www.audiocodes.com/downloads)

**© Copyright 2014 AudioCodes Ltd. All rights reserved.**

This document is subject to change without notice.

Date Published: August-25-2014

### **Trademarks**

AudioCodes, AC, AudioCoded, Ardito, CTI2, CTI<sup>2</sup>, CTI Squared, HD VoIP, HD VoIP Sounds Better, InTouch, IPmedia, Mediant, MediaPack, NetCoder, Netrake, Nuera, Open Solutions Network, OSN, Stretto, TrunkPack, VMAS, VoicePacketizer, VoIPerfect, VoIPerfectHD, What's Inside Matters, Your Gateway To VoIP and 3GX are trademarks or registered trademarks of AudioCodes Limited. All other products or trademarks are property of their respective owners. Product specifications are subject to change without notice.

### **WEEE EU Directive**

Pursuant to the WEEE EU Directive, electronic and electrical waste must not be disposed of with unsorted waste. Please contact your local recycling authority for disposal of this product.

### **Customer Support**

Customer technical support and service are generally provided by AudioCodes' Distributors, Partners, and Resellers from whom the product was purchased. For technical support for products purchased directly from AudioCodes, or for customers subscribed to AudioCodes Customer Technical Support (ACTS), contact [support@audiocodes.com.](mailto:support@audiocodes.com)

### **Abbreviations and Terminology**

Each abbreviation, unless widely used, is spelled out in full when first used.

### **Documentation Feedback**

AudioCodes continually strives to produce high quality documentation. If you have any comments (suggestions or errors) regarding this document, please fill out the Documentation Feedback form on our Web site at [http://www.audiocodes.com/downloads.](http://www.audiocodes.com/downloads)

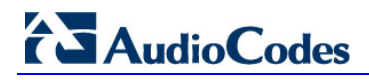

**This page is intentionally left blank**

### <span id="page-6-0"></span>**1 Introduction**

The device enables you to activate debug recording and send debug recording packets to a defined capturing server. When the debug recording is activated, the Debug Recording (DR) mechanism duplicates all messages that are sent and/or received by the device and sends them to an external IP address or file. It is used for advanced debugging when it is required to analyze internal messages and signals. In addition, DR is useful for recording network traffic in environments in which hub / port mirroring isn't available and to record internal traffic between two endpoints on the same gateway.

DR can be used to capture the following message types:

- Digital signal processor (DSP) recording (see Section [2.1](#page-8-1) on page [9\)](#page-8-1):
	- RTP/RTCP streams that are sent and/or received by the device.
	- The actual voice signal (pulse-code modulation / PCM) that:
		- Arrives from the PSTN/PBX, before it enters the DSP.
		- Sent from the DSP to the PSTN/PBX.
		- Other internal information (such as DSP events and commands).
- PSTN trace received/transmitted ISDN, CAS, and SS7 messages (see Section [2.2](#page-10-0) on page [11\)](#page-10-0).
- Control messages SIP (see Sectio[n 2.2.3](#page-12-1) on page [13\)](#page-12-1).
- Networking streams (such as T.38, HTTP and SCTP (see Section [2.2.4](#page-12-2) on page [13\)](#page-12-2).

#### **Notes:**

- DSP, PSTN, Control and IP recording can be performed simultaneously.
- All DR rules that are defined through the CLI are deleted after the device is reset.

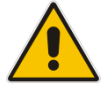

- DR can be used on a "live" device for debugging. For normal operation (unless otherwise requested by AudioCodes' support), DR must be disabled.
- DR doesn't require DSP channels and therefore, can be used when the device operates at full capacity.
- Debug recording is collected only on the device's OAMP interface.
- The configuration described in this document is relevant for version 6.6 and above.

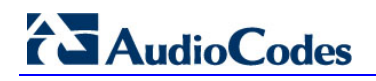

**This page is intentionally left blank.**

### <span id="page-8-0"></span>**2 Debug Recording Modes**

This section describes the different DR modes of operation.

### <span id="page-8-1"></span>**2.1 DSP Recording**

DSP recording should be used for analyzing voice-related issues such as: poor voice quality, echo, and fax / modem transmission.

The following messages are recorded **per channel**:

- Internal DSP packets and events.
- Incoming and outgoing RTP / RTCP streams (in the actual voice coder that is used by the channel).
- PCM voice signal that arrives from and are sent to the TDM (before it enters the DSP). The two streams are sent in G.711 A-law.

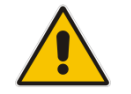

**Note:** DSP recording cannot be used to record T.38 messages. To record T.38 messages, use the **AddIPTrafficTrace** command (see Section [2.2.4](#page-12-2) on page [13\)](#page-12-2).

**Figure 2-1: DSP Record Points**

<span id="page-8-2"></span>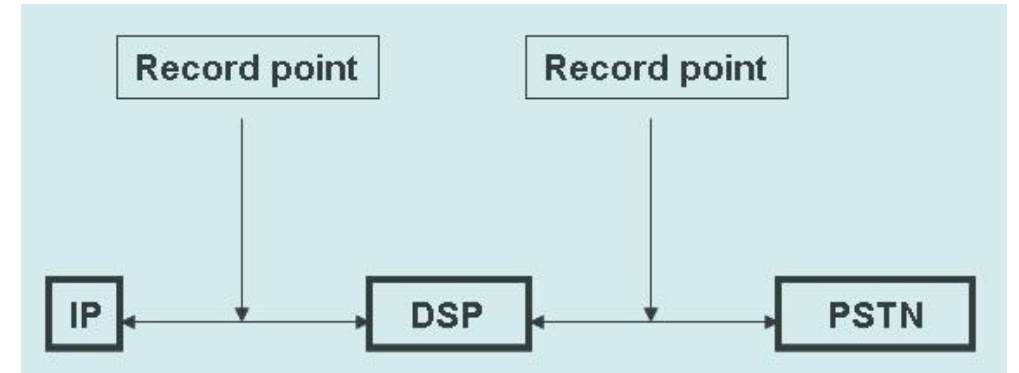

When DSP recording is performed, for each call there are four media streams:

- **Network to DSP:** RTP messages received by the device
- **DSP to Network:** RTP messages sent by the device
- **TDM to DSP:** Voice signals received by the device from the PSTN/PBX
- **DSP to TDM:** Voice signals sent to the PBX/PSTN

## **AudioCodes**

Below is an example of the **AUDIOCODES DEBUG RECORDING** header that is used in DSP recording:

```
AUDIOCODES DEBUG RECORDING
     Version: 0x01
     Time Stamp: 0000EA32C298(3929.195160 sec)
     Source ID: 0
     Dest ID: 0
     Reserved: AA
     Trace Point: Dsp -> Network (1)
     Media Type: RTP Packet (1)
     Payload offset: 9
     Header Extension
         Packet destination IP address: 10.33.6.100 (10.33.6.100)
         Packet destination UDP port: 6010
         Packet source UDP port: 6000
         IP type of service: 184
```
### <span id="page-9-0"></span>**2.1.1 DSP Recording for Mediant 800 MSBR**

DSP recording for Mediant 800 MSBR includes different trace points. The voice path is:

#### **Network** <-> **VOIP encoder\decoder** <-> **DSP encoder\decoder** <-> **TDM**

Therefore, DSP recording for Mediant 800 MSBR provides four additional trace points. However, as they provide some common information, the recording produces two main traces:

- From the network, there are trace points "before VOIP decoder" (trace point #20) and "before DSP decoder" (18) that currently represent the same stream.
- **From the Tel side, there are trace points "before VOIP encoder" (21) and "before NET** encoder" (22).

These four trace points replace the DSP to network, and network to DSP.

### <span id="page-10-0"></span>**2.2 PSTN Traces**

PSTN traces record ISDN, CAS and SS7 messages that are exchanged between the device and the PSTN/PBX switch.

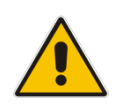

**Notes:** PSTN trace messages can be sent through debug recording or directly to the Syslog. To send PSTN messages to the Syslog server, add the following parameter setting **PSTNReserved3=8** to the *ini* file, and then reset the device.

### <span id="page-10-1"></span>**2.2.1 ISDN Traces**

ISDN call flow can be viewed using the Wireshark's **q931** filter. Wireshark also allows you to convert the trace to a graph (**Statistics** > **VoIP Calls**) and view it along with SIP messages.

<span id="page-10-2"></span>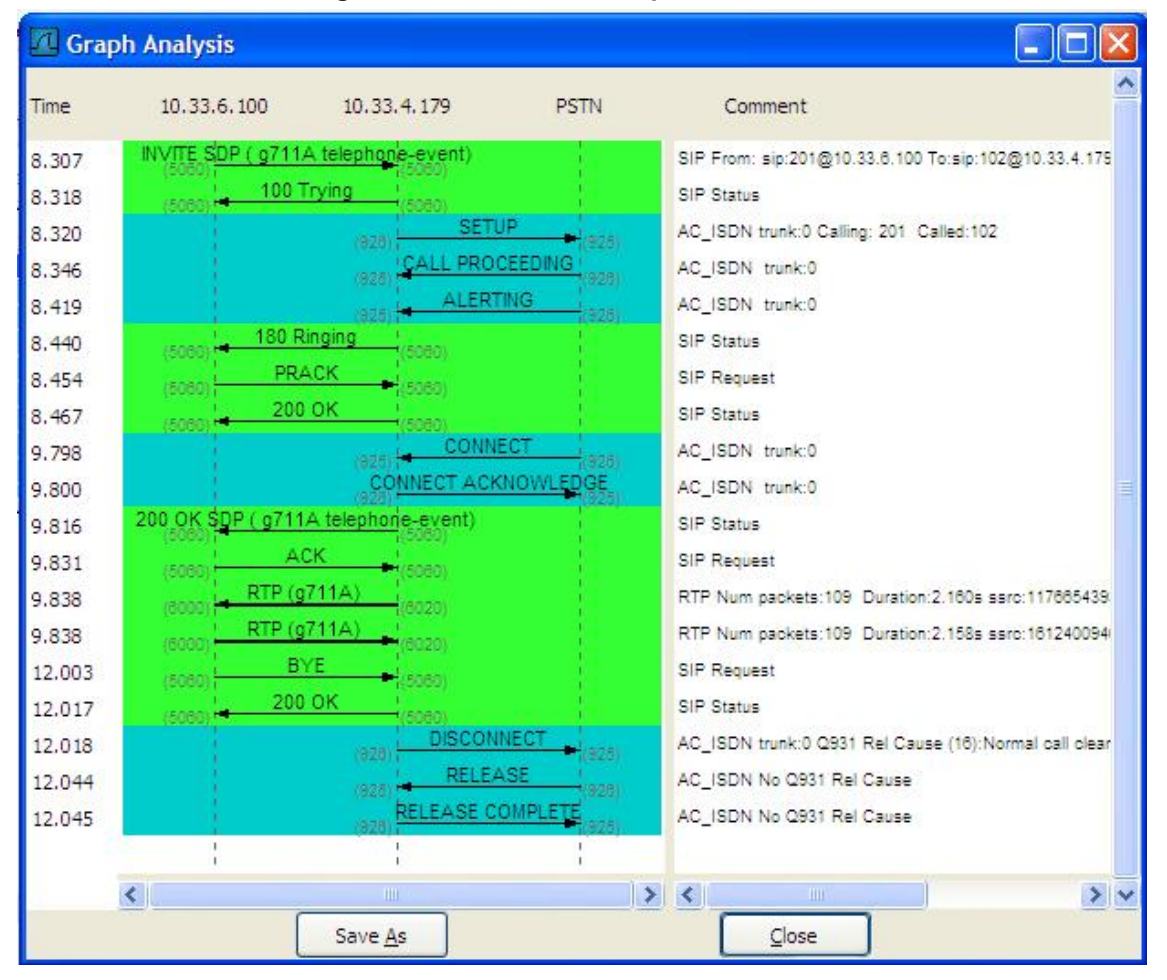

#### **Figure 2-2: ISDN Trace Graph in Wireshark**

## **AudioCodes**

```
For ISDN messages, the additional header NetBricks Trace is added below 
AUDIOCODES DEBUG RECORDING. In addition, the protocol type is depicted by "SAPI: 
1" (i.e., the "1" represents the Euro ISDN protocol). An example of such an ISDN trace is 
displayed below. 
AUDIOCODES DEBUG RECORDING
NetBricks Trace
System time: 3559
    Direction: Message received from internal server queue (73)
From (Entity origination ID): DL_D (DL LAPD Q.921) (100)
    To (Entity destination ID): PH_D (D channel physical) (68)
    Primitive code: 67
   NAI (Network Access ID): 0 \rightarrow number of trunk
   SAPI: 1
   Connection ID: 0
   Congestion flag: 0
   Allocated message: 2
   Allocated buffer: 3
   Allocated timer cell: 141
   IT Message stack counter: 120
    IT Buffer stack counter: 120
   Message congestion counter: 0
   Buffer congestion counter: 0
    IT Stack message congestion counter: 0
    IT Stack buffer congestion counter: 0
    Pointer to message: 689
    Pointer to buffer: 0
   Data size: 33
   Link Access Procedure, Channel D (LAPD)
    Q.931
         Protocol discriminator: Q.931
         Call reference value length: 2
         Call reference flag: Message sent from originating side
        Call reference value: 0300 - \frac{1}{2} can be used as a filter to
identify entire ISDN call
         Message type: SETUP (0x05)
         Bearer capability
         Channel identification
         Calling party number: '201'
         Called party number: '102'
         Sending complete
```
#### <span id="page-12-0"></span>**2.2.2 CAS Traces**

CAS traces include the **CAS Trace** header. The example below shows an example of a CAS trace:

```
AUDIOCODES DEBUG RECORDING
CAS Trace
   Timer: 1145504439
   From: DSP (0)
   Current State: 7
   Event: EV_DIAL_ENDED (15)
   Next State: -1
   Function Use: Unknown (-1)
         Parameter 1: -1
    Parameter 2: -1
   Parameter 3: -1
   Trunk Number: 3
   BChannel Number: 23
   Call Handle: 0
```
### <span id="page-12-1"></span>**2.2.3 Control Traces**

Control traces are used to record incoming and/or outgoing control messages (i.e., SIP).

#### <span id="page-12-2"></span>**2.2.4 Network Traces**

Network traces are used to record any IP stream that isn't associated with media (RTP/RTCP) according to destination and/or source IP address or port and Layer-4 protocol (UDP, TCP, SCTP or any other IP type as defined by [http://www.iana.com\)](http://www.iana.com/). Network traces are typically used to record T.38, SCTP or HTTP.

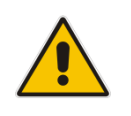

**Note:** To record T.38 messages, use the following commands:

• AddIPTrafficTrace host2Net udp a a all all

• AddIPTrafficTrace Net2host udp a a all all

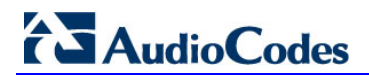

**This page is intentionally left blank**

### <span id="page-14-0"></span>**3 Debug Recording Using Web Interface**

This section describes using the Web Interface.

### <span id="page-14-1"></span>**3.1 Configuring and Activating Debug Recording Server**

This section describes how to configure the Debug Recording server.

#### **To configure and activate debug recording:**

**1.** Open the Logging Settings page (**Configuration** tab > **System** menu > **Logging** > **Logging Settings**).

#### **Figure 3-1: Logging Settings Page**

<span id="page-14-2"></span>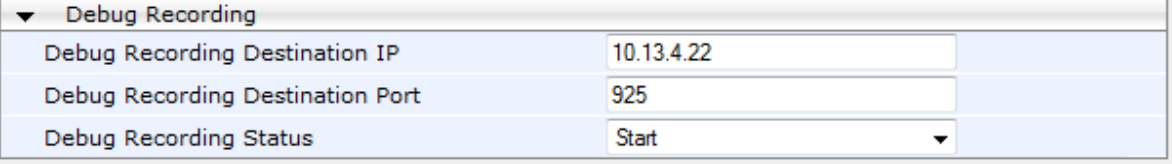

- **2.** Configure the debug capturing server using the 'Debug Recording Destination IP' and 'Debug Recording Destination Port' parameters.
- **3.** From the 'Debug Recording Status' drop-down list, select **Start** to start the debug recording or **Stop** to end the recording.
- **4.** Click **Submit** to apply your changes.

#### **Table 3-1: Debug Recording Parameters**

<span id="page-14-3"></span>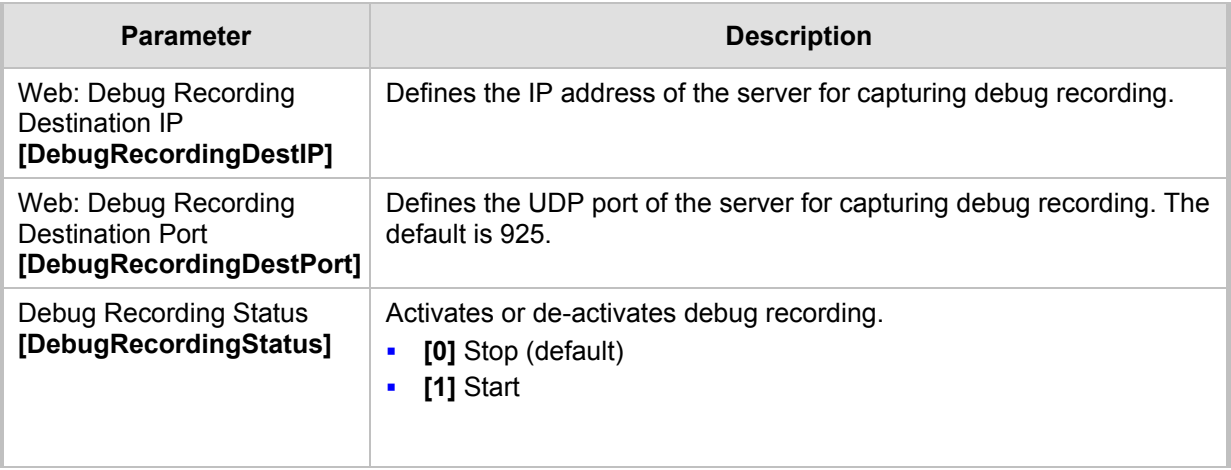

### <span id="page-15-0"></span>**3.2 Configuring Debug and Syslog Filtering Rules**

The device can filter Syslog messages and debug recording (DR) packets sent by the device to a Syslog server and packet capturing application (such as Wireshark) respectively. This can be useful to reduce CPU consumption and minimize negative impact on VoIP performance.

You can configure up to 30 filtering rules, each based on a selected filtering criteria (e.g., an IP Group). Each filtering criteria can be configured with a range. For example, you can filter Syslog messages for IP Groups 1 through 4. For each filter criteria, you can enable or disable Syslog messages and debug recording.

Debug recording can also be filtered using various filtering criteria, such as SIP signaling or signaling and media.

- **To configure logging filtering rules:**
- **1.** Open the Logging Filters Table page (**Configuration** tab > **System** menu > **Logging** > **Logging Filters Table**).
- <span id="page-15-1"></span>**2.** Click the **Add** button; the Add Record dialog box appears:

#### **Figure 3-2: Logging Filters Table - Add Record Dialog Box**

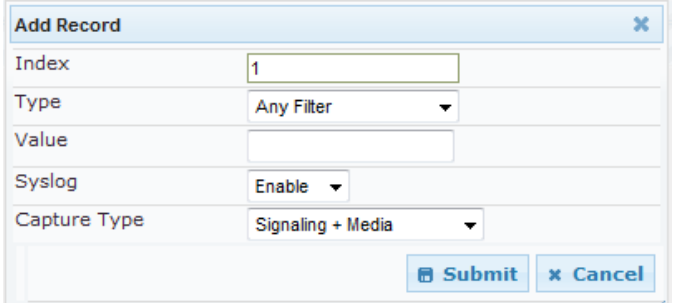

- **3.** Configure the logging filter, as required according to the table below.
- **4.** Click **Submit** to save your changes.

#### **Logging Filters Table Parameter Descriptions**

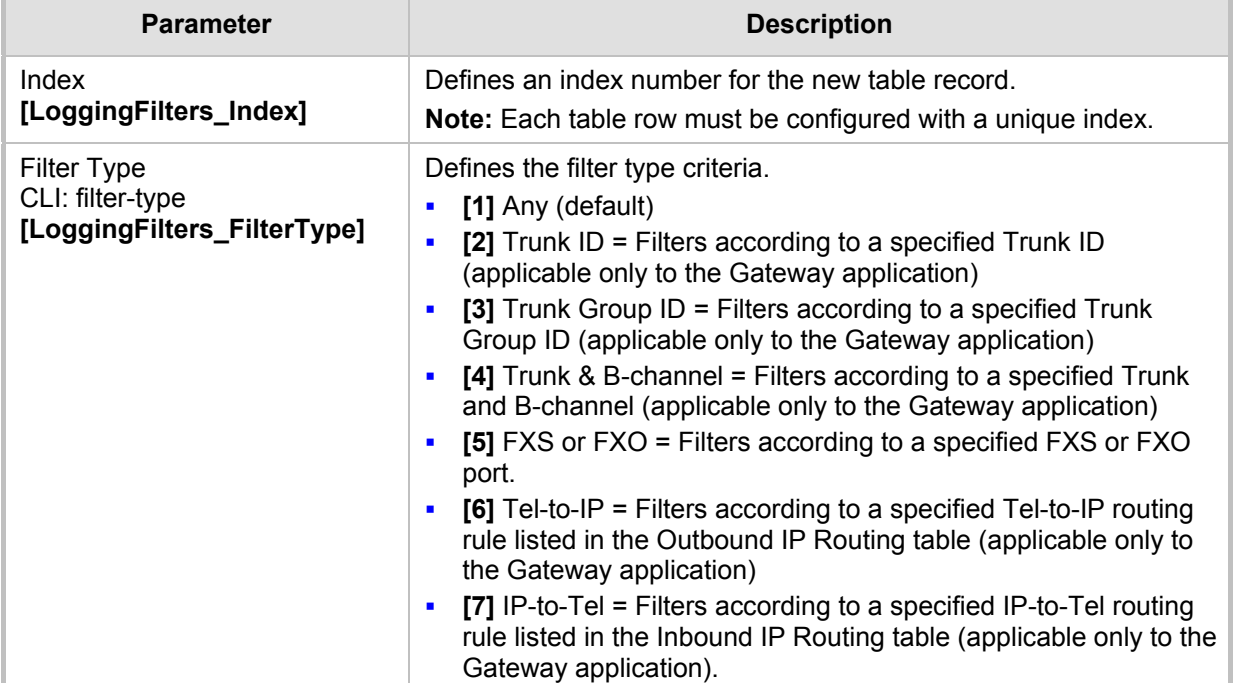

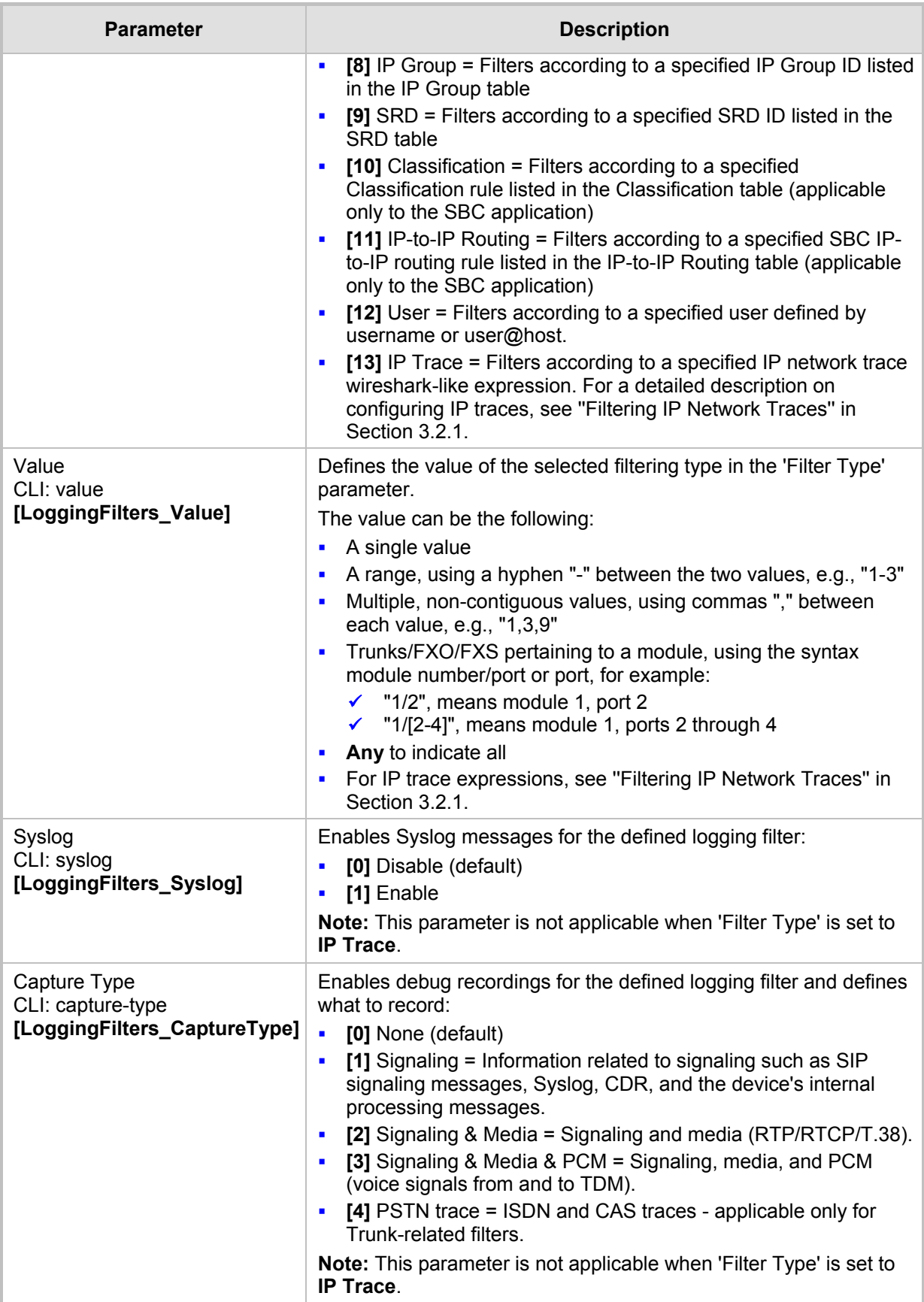

#### **Notes:**

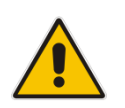

• Open the Syslog Settings page (**Configuration** tab > **System** menu > **Syslog Settings**) and set the 'Enable Syslog' parameter to enable Syslog, and then configure the debug level using the 'Debug Level' parameter.

• The Logging Filters table can also be configured using the table *ini* file parameter, LoggingFilters.

### <span id="page-17-0"></span>**3.2.1 Filtering IP Network Traces**

You can filter Syslog and debug recording messages for IP network traces, by setting the 'Filter Type' parameter to **IP Trace** in the Logging Filters table. IP traces are used to record any IP stream, according to destination and/or source IP address, or port and Layer-4 protocol (UDP, TCP or any other IP type as defined by [http://www.iana.com\)](http://www.iana.com/).

When the **IP Trace** option is selected, only the 'Value' parameter is applicable; the 'Syslog' and 'Capture Type' parameters are not relevant. The 'Value' parameter configures the Wireshark-like filtering expressions for your IP trace. The following Wireshark-like expressions are supported:

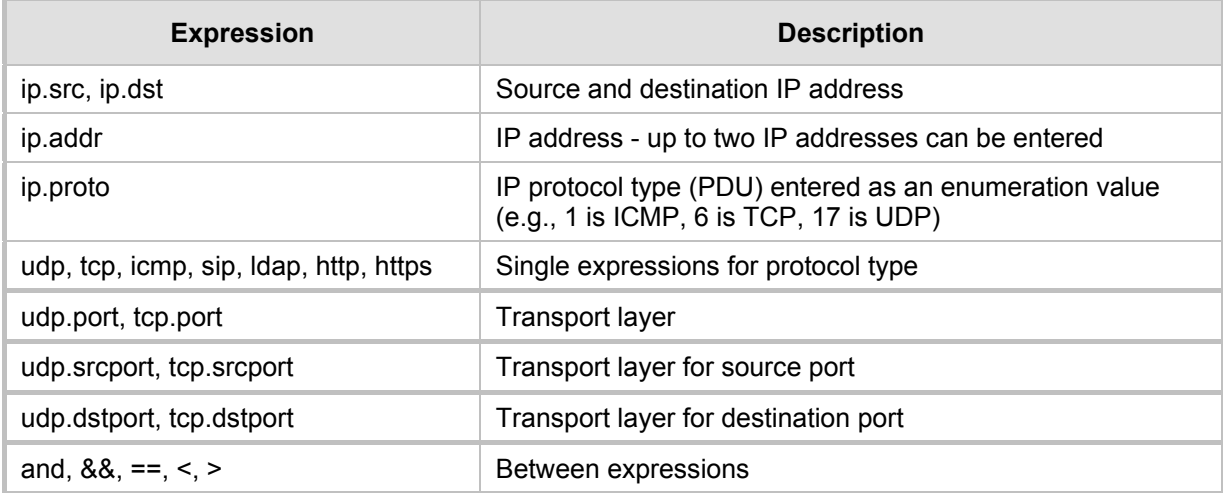

#### **Supported Wireshark-like Expressions for 'Value' Parameter**

Below are examples of configured expressions for the 'Value' parameter:

- udp && ip.addr==10.8.6.55
- ip.src==10.8.6.55 && udp.port>=5000 and udp.port<6000
- ip.dst==10.8.0.1/16
- $\blacksquare$  ip.addr==10.8.6.40

For conditions requiring the "or" / "||" expression, add multiple table rows. For example, the Wireshark condition "(ip.src == 1.1.1.1 or ip.src == 2.2.2.2) and ip.dst ==  $3.3.3.3$ " can be configured using the following two table row entries:

- ip.src == 1.1.1.1 and ip.dst ==  $3.3.3.3$
- ip.src ==  $2.2.2$  and ip.dst ==  $3.3.3.3$

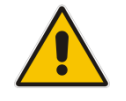

**Note:** If the 'Value' field is left empty, the device will record all IP traffic types.

### <span id="page-18-0"></span>**4 Debug Recording Using Command Shell**

Debug Recording activation is performed using the CLI interface under the *DebugRecording* directory. This section describes the basic procedures for quickly activating DR and collecting call traces.

For a more detailed description of all the DR commands, see Section [4.7](#page-22-0) on page [23.](#page-22-0)

### <span id="page-18-1"></span>**4.1 Activating Debug Recording (DR)**

The procedure below describes how to initially activate the DR. Once DR is activated, you can perform the required traces or recordings, as described in Sections [4.2,](#page-19-0) [4.3,](#page-19-1) [4.4,](#page-21-0) [4.5](#page-21-1) and [4.6.](#page-21-2)

#### **To activate the DR:**

- **1.** Start a CLI management session.
- **2.** At the prompt, type the following command to access the DebugRecording directory: DR
- **3.** At the prompt, type the following command to terminate all active recordings, if any: STOP
- **4.** At the prompt, type the following command to remove all previous recording rules: RTR ALL
- **5.** At the prompt, type the following command to remove all DR targets (i.e., client IP addresses) from the list:

RT ALL.

**6.** At the prompt, type the following command to define the IP address of the PC (running Wireshark) to where the device sends its debug packets:

Note: you can also send the DR to a file target (see Section [5.3\)](#page-28-0).

AIT <IP address of the target>

<span id="page-18-2"></span>**7.** Continue with the procedures described in Sections [4.2,](#page-19-0) [4.3,](#page-19-1) [4.4,](#page-21-0) [4.5](#page-21-1) and [4.6](#page-21-2) according to the required recording.

### <span id="page-19-0"></span>**4.2 Capturing DSP Traces**

The procedure in this section describes how to capture DSP traces. You can capture DSP traces by using one of the following command options:

- **AddNextCallTrace:** Records the next *x* number of media calls.
- **AddTrunkBchannelTrace:** Records media calls according to trunk and B-channel (applicable only to digital PSTN interfaces).
- **AddChannelIdTrace:** Records media calls according to Channel ID (CID).
- **The AddNextCallTrace** command is the most useful one to perform DSP recording when there are limited number of calls on the device. It cannot be used, for example, when a specific call needs to be recorded on a device that handles many dozens of calls. In this case, you need to isolate the problematic call on a specific Trunk/Bchannel and use the **AddTrunkBchannelTrace** or **AddChannelIdTrace** commands.
- **To capture DSP traces:**
- **1.** Setup DR, as described in Section [4.1](#page-18-1) on page [19.](#page-18-1)
- **2.** At the prompt, type the following command so that the next call on the device is recorded:

```
ANCT ALL-WITH-PCM 1
```
**3.** At the prompt, type the following: START

### <span id="page-19-1"></span>**4.3 Capturing ISDN Traces**

The procedure in this section describes how to capture ISDN traces.

- **To capture ISDN traces:**
- **1.** Setup DR, as described in Section [4.1](#page-18-1) on page [19.](#page-18-1)
- **2.** Enable PSTN traces for a specific trunk (see Section [4.3.1](#page-20-0) on page [21\)](#page-20-0).
- **3.** At the prompt, type the following command: APST ISDN
- **4.** At the prompt, type the following command: START

### <span id="page-20-0"></span>**4.3.1 Enabling PSTN Traces per Trunk**

By default, PSTN traces are disabled. You can enable PSTN traces for a specific trunk, using the device's Web interface, CLI, or *ini* file.

#### <span id="page-20-1"></span>**4.3.1.1 Using the Web Interface**

The procedure in this section describes how to enable PSTN traces per trunk, using the Web interface.

- **To enable PSTN traces for a specific trunk, using the Web interface:**
- **1.** Access the 'Trunk Settings' page (**Configuration** tab > **PSTN Settings** menu > **Trunk Settings**).
- **2.** Stop the trunk, by clicking the **Stop Trunk D** button.
- **3.** Click the **Advanced Parameter List** link (located on the top-right corner of the page).
- **4.** From the 'Trace Level' drop-down list, select "Full ISDN Trace".
- **5.** Click the **Apply Trunk Settings**  $\sqrt{\ }$  button.

#### <span id="page-20-2"></span>**4.3.1.2 Using the CLI**

The procedure in this section describes how to enable PSTN traces per trunk, using the CLI.

- **To enable PSTN traces for a specific trunk, using the CLI:**
- **1.** Access the CLI.
- **2.** Enter the following commands:

```
pstn
PstnCOmmon
PstnSetTraceLevel <Trunk ID> -1 1
```
For example, to enable PSTN traces on the first Trunk, type **PstnSetTraceLevel 0 -1 1**

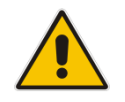

**Notes:** For PSTN traces using CLI, you do not need to stop the trunk.

#### <span id="page-20-3"></span>**4.3.1.3 Using the INI File**

The procedure in this section describes how to enable PSTN traces per trunk, using the *ini* file.

- **To enable PSTN traces for a specific trunk, using the ini file:**
- **Load an** *ini* file to the device with the following *ini* file parameter settings:

```
TraceLevel 0 = 1; Where 0 depicts the first trunk number.
```
### <span id="page-21-0"></span>**4.4 Capturing Control Packets**

The procedure in this section describes how to capture control (i.e., SIP) packets.

- **To capture control packets**
- **1.** Setup DR, as described in Section [4.1](#page-18-1) on page [19.](#page-18-1)
- **2.** At the prompt, type the following command: AddIPControlTrace n2h SIP
- **3.** At the prompt, type the following command: START

### <span id="page-21-1"></span>**4.5 Capturing T.38 Traffic**

The procedure in this section describes how to capture T.38 traffic. This procedure requires you to record all UDP messages that are sent received by the device.

- **To capture T.38 traffic :**
- **1.** Setup DR, as described in Section [4.1](#page-18-1) on page [19.](#page-18-1)
- **2.** At the prompt, type the following command: AddIPTrafficTrace host2Net udp a a all all
- **3.** At the prompt, type the following command: **AddIPTrafficTrace** Net2host udp a a all all
- **4.** At the prompt, type the following command: START

### <span id="page-21-2"></span>**4.6 Capturing SCTP Traffic**

The procedure in this section describes how to record Stream Control Transmission Protocol (SCTP) traffic.

- **To capture SCTP traffic:**
- **1.** Setup DR, as described in Section [4.1](#page-18-1) on page [19.](#page-18-1)
- **2.** At the prompt, type the following commands:

aiptt n2h 132 a a aiptt h2n 132 a a

**3.** At the prompt, type the following command: START

### <span id="page-22-0"></span>**4.7 DR Command Reference**

This section describes the DR commands. You can also view the description of a DR command in the CLI interface by simply typing the command name without any arguments.

### <span id="page-22-1"></span>**4.7.1 Client Setup Commands**

<span id="page-22-3"></span>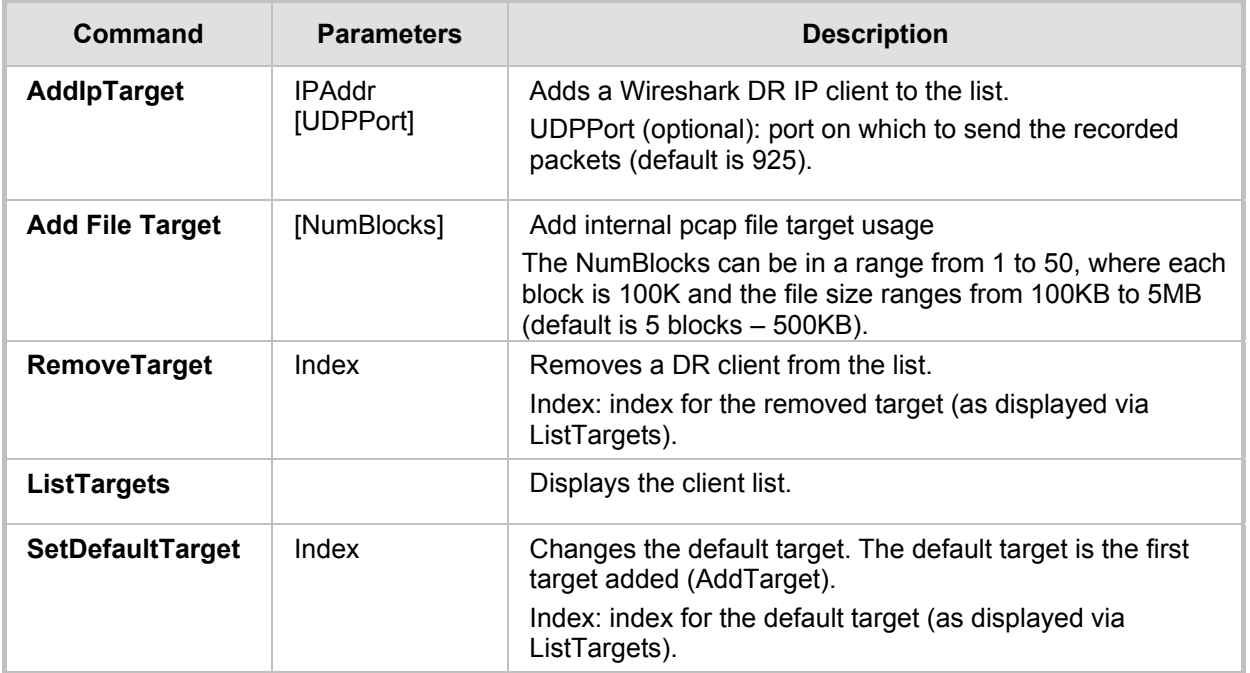

#### **Table 4-1: Client Setup Commands**

### <span id="page-22-2"></span>**4.7.2 Trace Rule Commands**

#### **Table 4-2: Trace Rule Commands**

<span id="page-22-4"></span>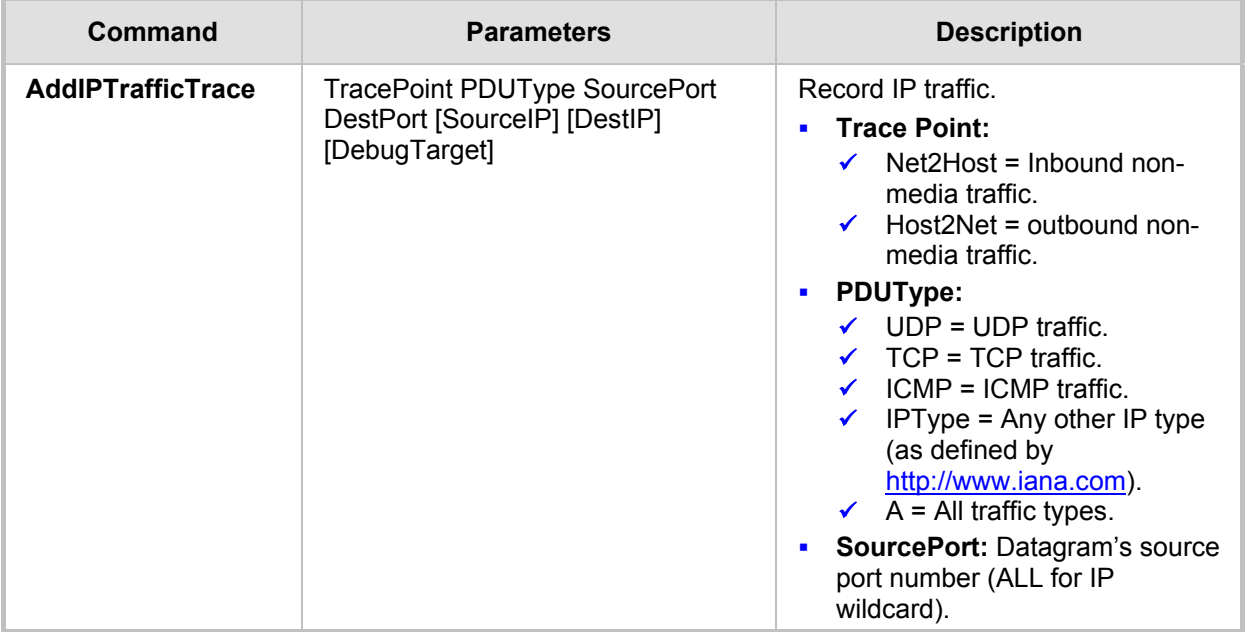

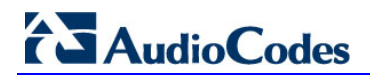

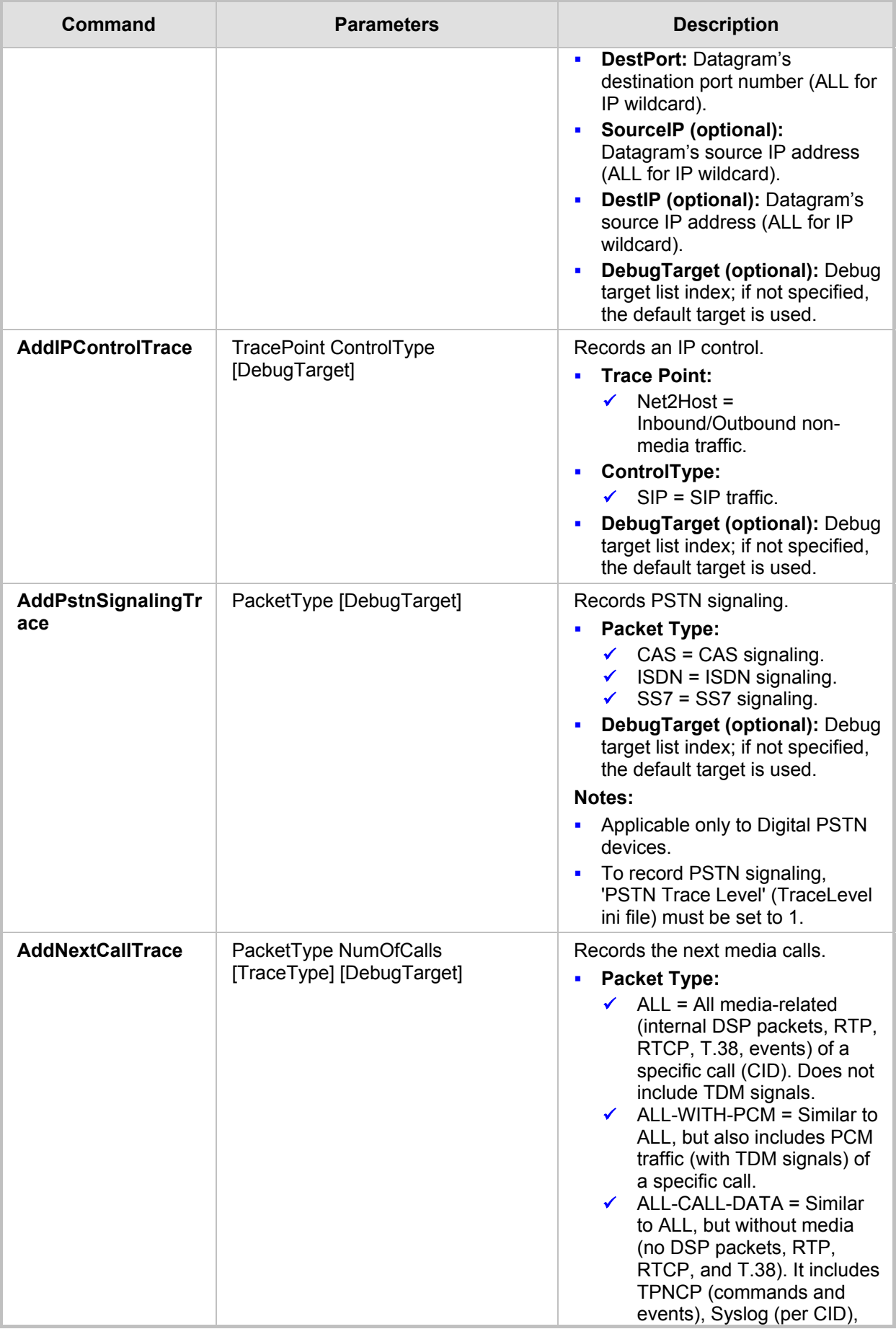

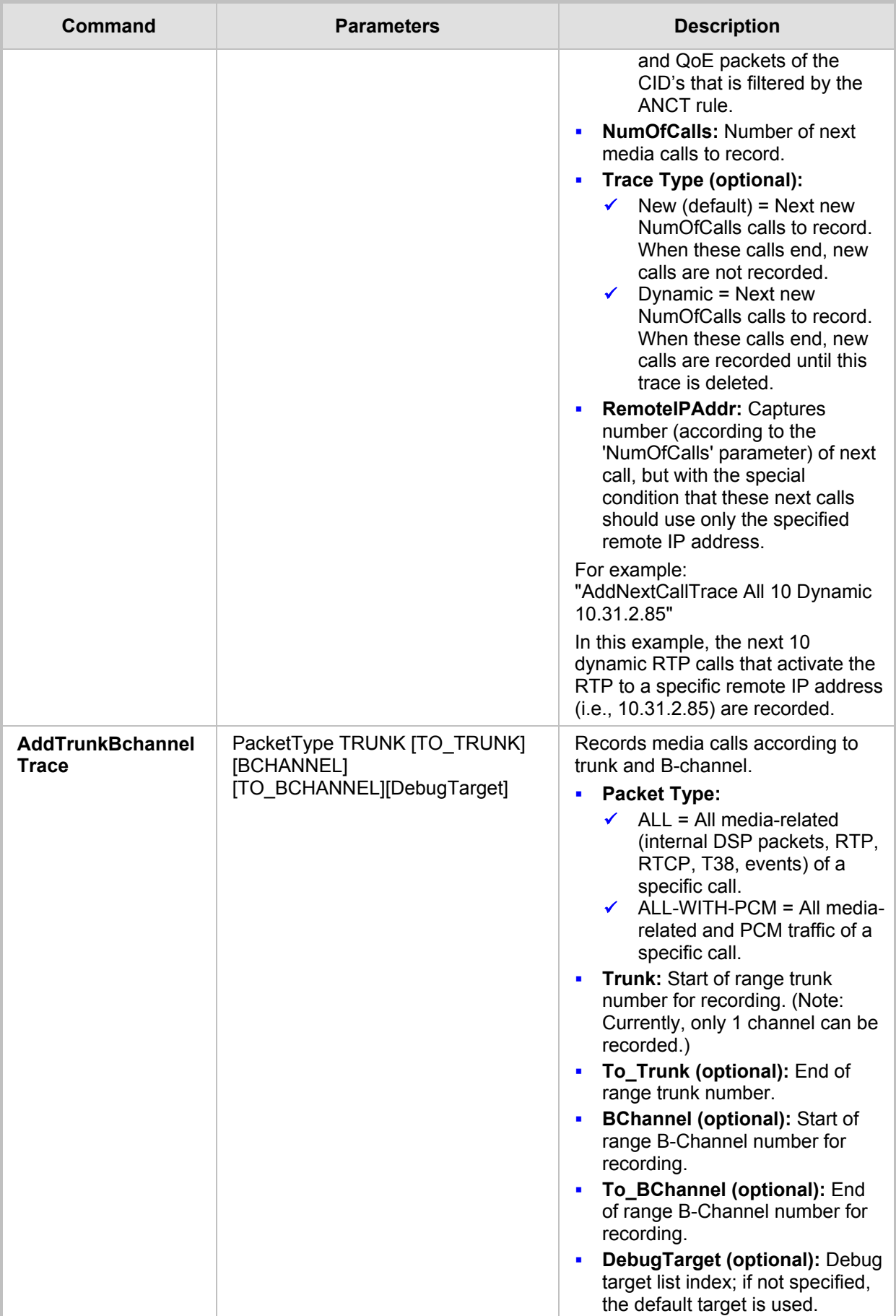

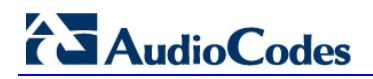

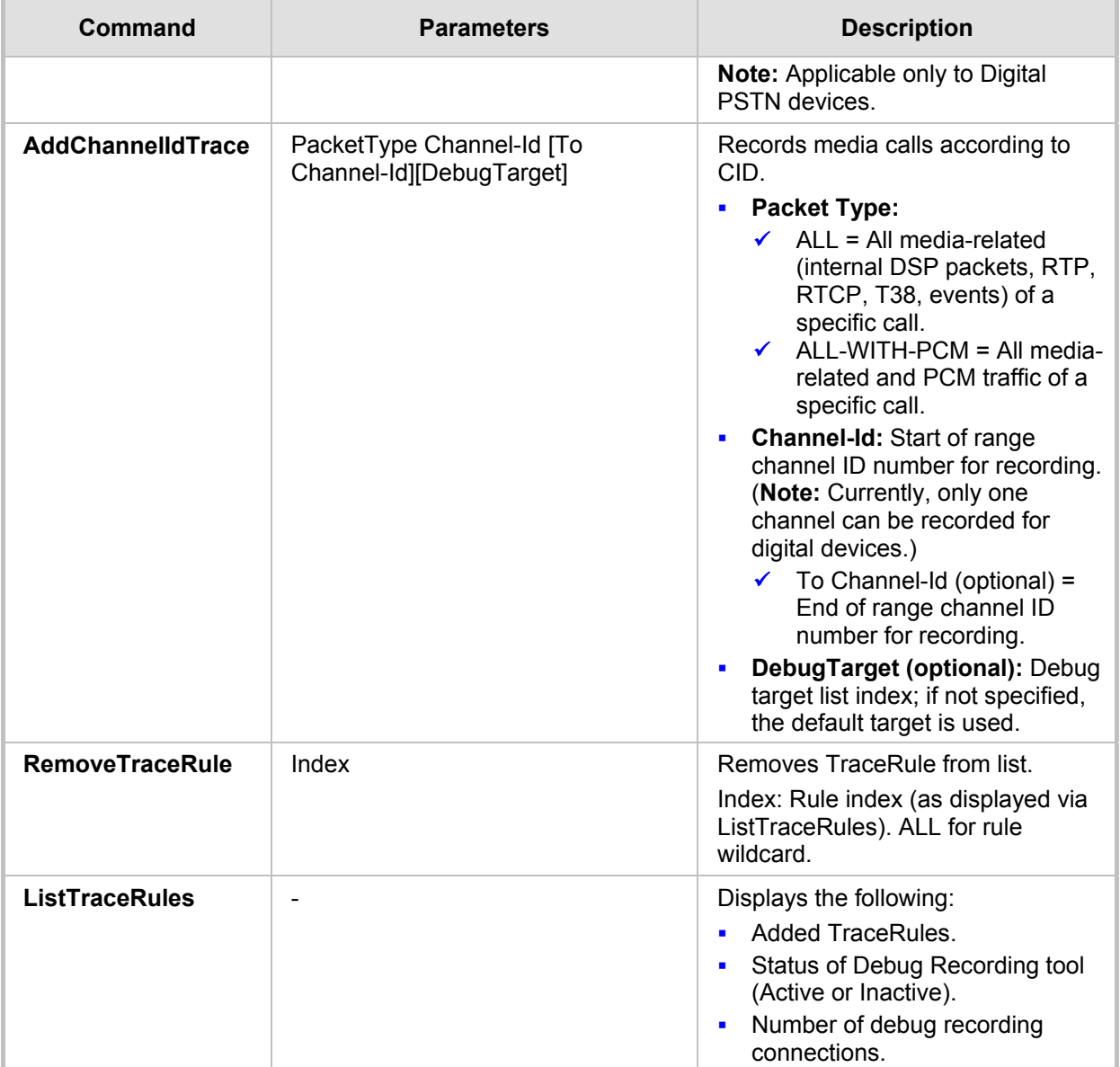

### <span id="page-25-0"></span>**4.7.3 DR Activation Commands**

#### **Table 4-3: DR Activation Commands**

<span id="page-25-1"></span>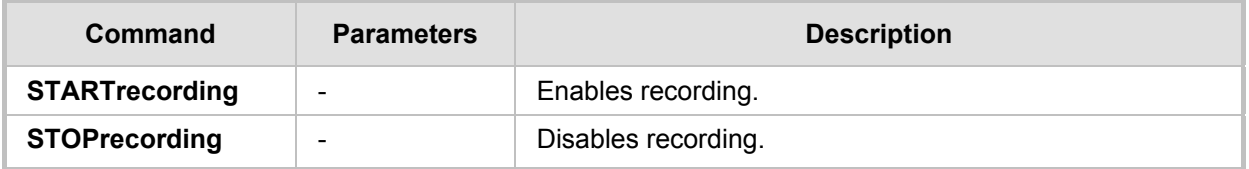

### <span id="page-26-0"></span>**5 Collecting Debug Recording**

This section describes how to collect DR messages.

### <span id="page-26-1"></span>**5.1 Collecting DR Messages from Device Startup**

In some cases, especially for PSTN or SCTP, debug recording upon device startup (reset) is required. The procedure below describes how to enable TDM recording and to send the Syslog to Wireshark from the time the device resets.

#### **To collect DR messages upon device startup (example):**

**1.** In the *ini* file, configure the following:

```
initialshellcommand = 'AdvancedMode;DR;AddIpTarget 
10.33.2.29;AddNextCallTrace ALL-WITH-PCM 10;AddIPTrafficTrace 
Host2Net A A 514 All All;start'
```
- **2.** Load the *ini* file to the device.
- **3.** Reset the device; the setting burns on the device's flash memory.

### <span id="page-26-2"></span>**5.2 Collecting DR Messages in Wireshark**

To collect debug recording packets, use the open source program Wireshark. AudioCodes proprietary plug-in files for Wireshark are required.

#### **Notes:**

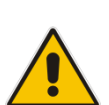

- The default debug recording port is 925. You can change the port in Wireshark (**Edit** menu > **Preferences** > **Protocols** > **AC DR**).
- The plug-in files are per major software release of Wireshark. For more information, contact your AudioCodes sales representative.
- The plug-in files are applicable only to Wireshark 32-bit for Windows.

#### **To install Wireshark and the plug-ins for DR:**

- **1.** Install Wireshark on your computer. The Wireshark program can be downloaded from [http://www.wireshark.org.](http://www.wireshark.org/)
- **2.** Download the proprietary plug-in files from [www.audiocodes.com/downloads.](http://www.audiocodes.com/downloads)
- **3.** Copy the plug-in files to the directory in which you installed Wireshark, as follows:

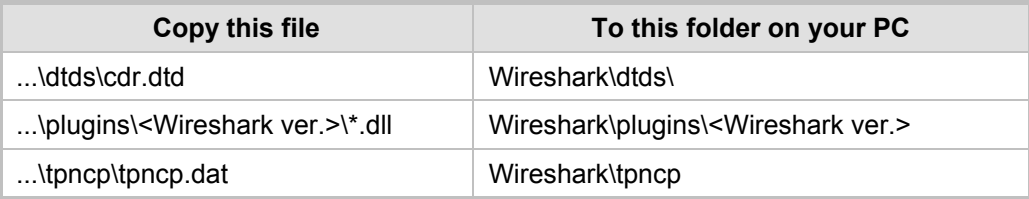

- **4.** Start Wireshark.
- **5.** In the Filter field, type "acdr" (see the figure below) to view the debug recording messages. Note that the source IP address of the messages is always the OAMP IP address of the device.

## **AudioCodes**

The DR mechanism adds to each message the proprietary header, "AUDIOCODES DEBUG RECORDING".

<span id="page-27-0"></span>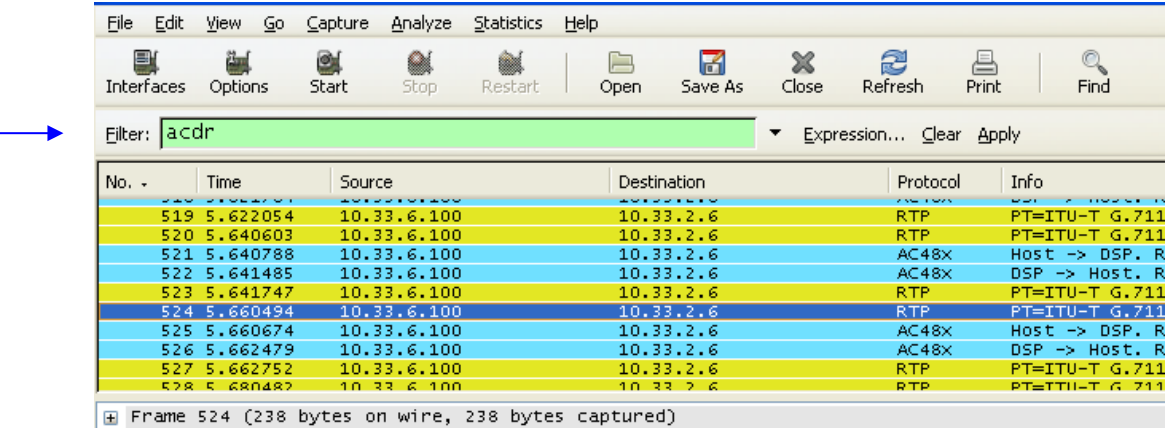

#### **Figure 5-1: Viewing DR Messages in Wireshark**

E Ethernet II, Src: AudioCod\_Oa:8a:b2 (00:90:8f:0a:8a:b2), Dst: HewlettP\_16:61:80 (00:14:38:16:

⊞ Internet Protocol, Src: 10.33.6.100 (10.33.6.100), Dst: 10.33.2.6 (10.33.2.6) H User Datagram Protocol, Src Port: 926 (926), Dst Port: 925 (925)

E AUDIOCODES DEBUG RECORDING

Real-Time Transport Protocol

### <span id="page-28-0"></span>**5.3 Saving DR Messages into Local PCAP File (into Device's RAM)**

This scenario is relevant when customer's cannot send the DR to a remote PC running **Wireshark** 

To overcome this problem, the DR can be taken locally (by CLI) and saved on the device itself. When the connection is restored, this file can be exported.

The procedure below describes how to initially activate the DR. Once activated, you can perform the required traces or recordings, as described in Section [0.](#page-18-2)

- **To activate the DR:**
- **1.** Start a CLI management session.
- **2.** At the prompt, type the following command to access the DebugRecording directory: DR
- **3.** At the prompt, type the following command to terminate all active recordings, if any: STOP
- **4.** At the prompt, type the following command to remove all previous recording rules: RTR ALL
- **5.** At the prompt, type the following command to remove all DR targets (i.e., client IP addresses) from the list:

RT ALL

**6.** At the prompt, type the following command to define the size of the pcap file:

AFT <Num Blocks>

The NumBlocks can range between1 to 50, where each block is 100K. The file size range can be between100KB to 5MB, where the default is five blocks – 500KB.

• Type **AFT** (AddFileTarget) - (if step 3 was performed correctly, expect to see only the following) :

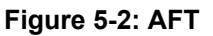

<span id="page-28-1"></span>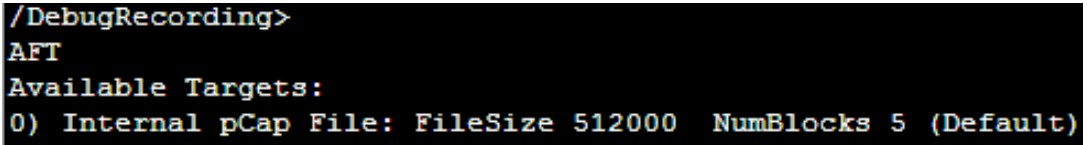

• Type **AFT 50** (for max file size – 5MB)

#### **Figure 5-3: AFT-50**

<span id="page-28-2"></span>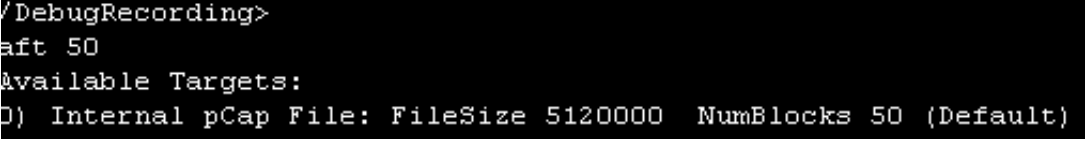

- **7.** Add the trace you wish to configure (PSTN Signaling, IP Trace, RTP/RTCP, SIP, Syslog, etc.) according to the procedures in Section [0.](#page-18-2)
- **8.** At the prompt, type the following command to start the DR: START
- **9.** At the prompt, type the following command to stop the DR: STOP

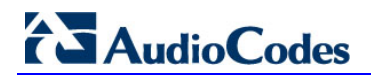

<span id="page-29-0"></span>**10.** Type the F5 function key to refresh the screen.

#### **Figure 5-4: DR File From RAM**

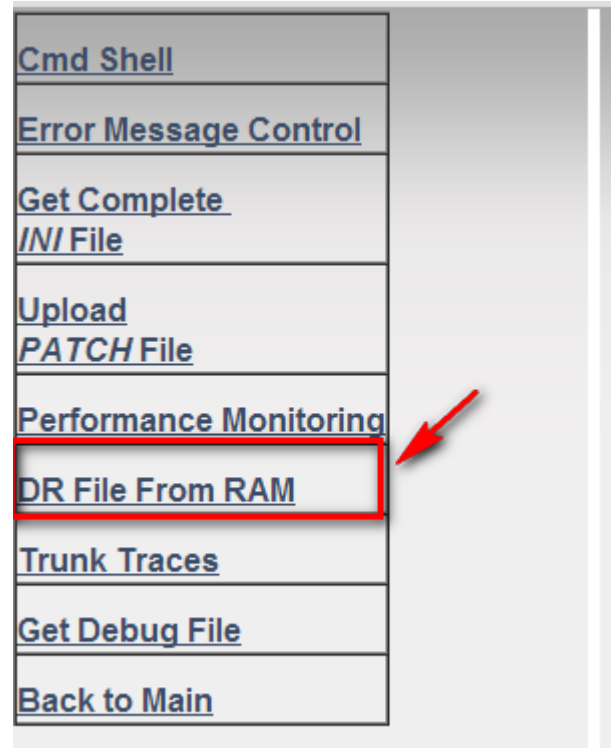

<span id="page-29-1"></span>**11.** In the FAE page, select the **DR File from RAM** option; the Save As dialog is displayed:

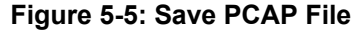

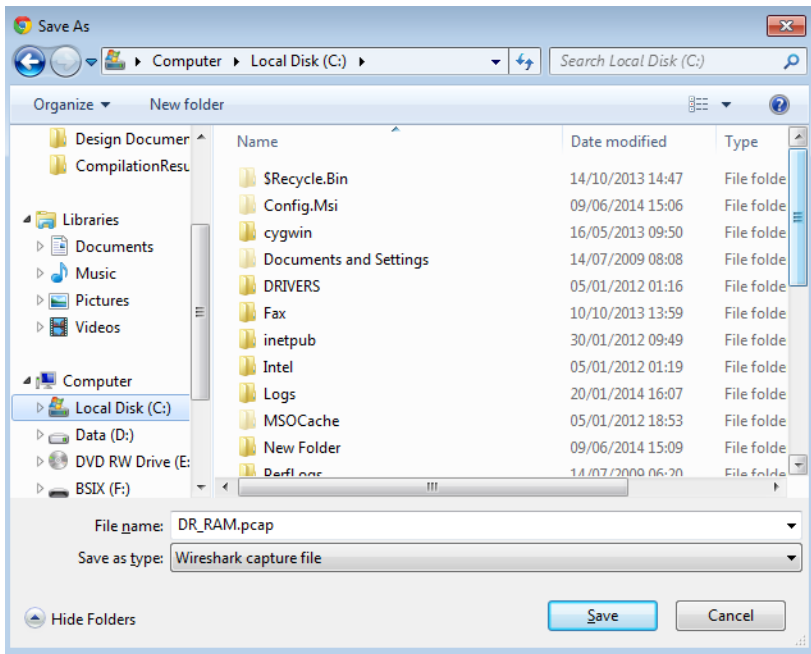

**12.** Save the PCAP file to the desired location.

**This page is intentionally left blank**

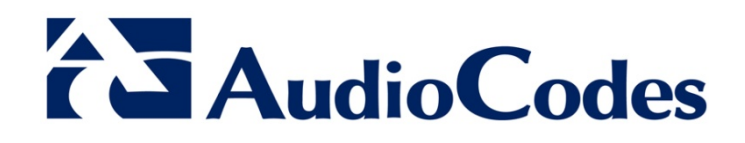

## Configuration Note

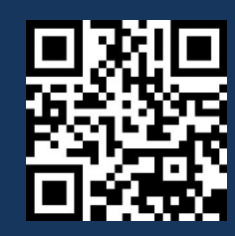

www.audiocodes.com